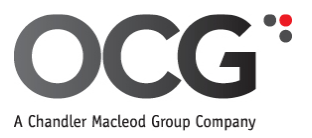

## **Online Timesheet Manual for Approvers**

This manual is a detailed overview for setting up your personal account and approving online timesheets:

- 1. Setting up your personal account.
- 2. Approving online timesheets.
- 3. Querying or rejecting timesheets
- 4. General queries who to contact.

## **1. Setting up your personal account**

An online account has been created for you and an email will be sent to you explaining how to activate your login. Please ensure you use your work email address on your account details.

### *Example email*

Dear \*Michael.

Below are instructions on how to activate vour online account. Once a timesheet has been submitted, you will receive an email notification requesting you to approve/reject the hours with a link taking you directly to the necessary page.<br>Timesheets will need to be approved by 10am Monday.

Your new timesheet login account has been created for your email address: accounts@ocq.co.nz

When you are ready to login for the first time, you need to click on the link below or copy it into a web browser. (You only need to use this link for the first time).

https://timesheets.ocg.co.nz/ResetPassword.aspx?t=CC&EmailAddress=accounts@ocg.co.nz

This will activate your account and email you a temporary password.

Once you receive your temporary password, you will need to login within an hour before the temporary password expires. On logging in, you will then be required to reset your password. If the timeframe to change your password has expired, you can click on the above link again to send you another new temporary password, or click on "forgot password".

Once you have reset your password, the link you can use to access online timesheets is:

https://timesheets.ocq.co.nz/Client/ClientLogin.aspx with your email address: accounts@ocq.co.nz

Please find attached the user quide with instructions on how to view, approve or reject timesheets.

If you have any queries, please contact us.

Kind Regards,

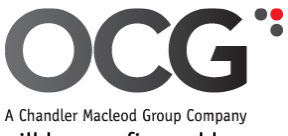

When the first link on the above email example is clicked, it will trigger a second email which will be confirmed by the below screen.

#### *Example of screen once the link is clicked*

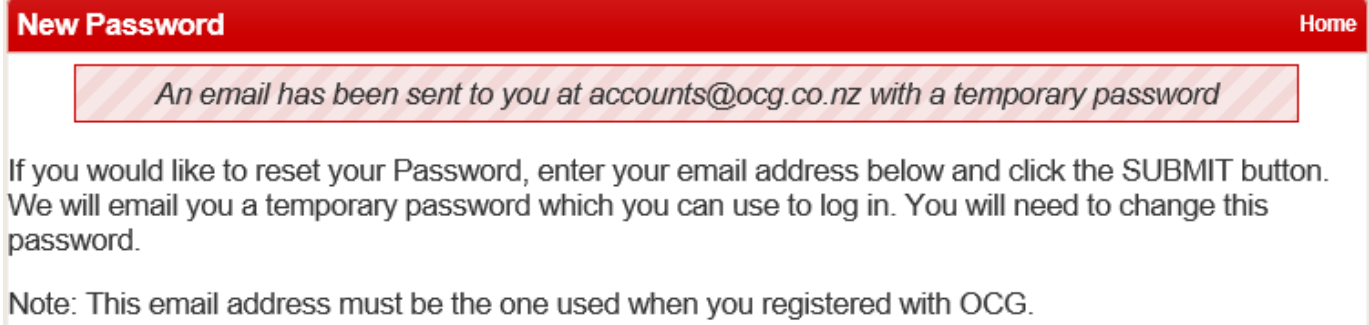

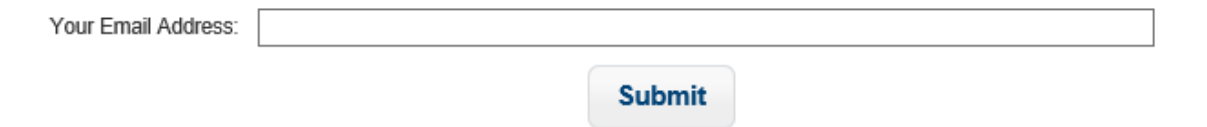

This second email you will receive contains your temporary password and a new link.

#### *Example email*

Hello \*Michael,

You have been issued with a temporary password, which will expire in 1 hour.

The following temporary password is registered to your email address at https://timesheets.ocg.co.nz/Client/ClientLogin.aspx

· Password: sUmNOd\$T6Cyy

Please use this temporary password to log in. You will be requested to change this password before you can continue.

Kind Regards,

Payroll Team

**OCG Consulting Limited** 

A.

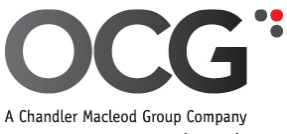

After clicking on the link within your email, you will need to enter both your User ID and temporary password and then click on 'Login'.

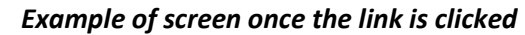

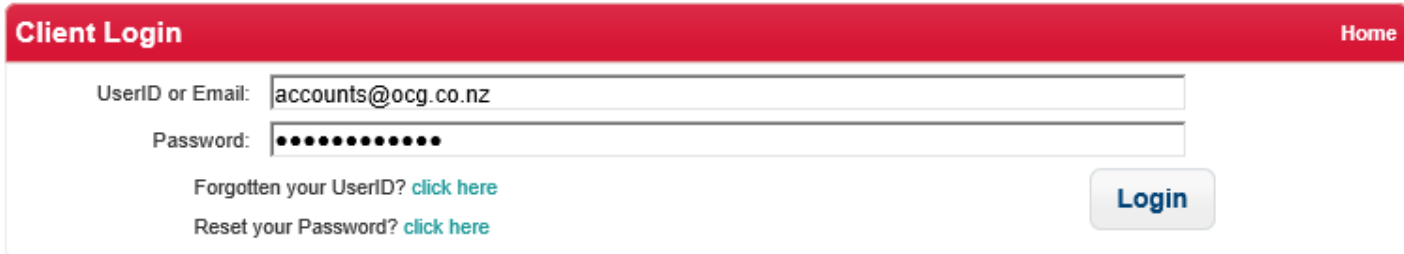

You will then be prompted to enter a new password which adheres to certain detailed criteria.

#### *Example of changing password screen*

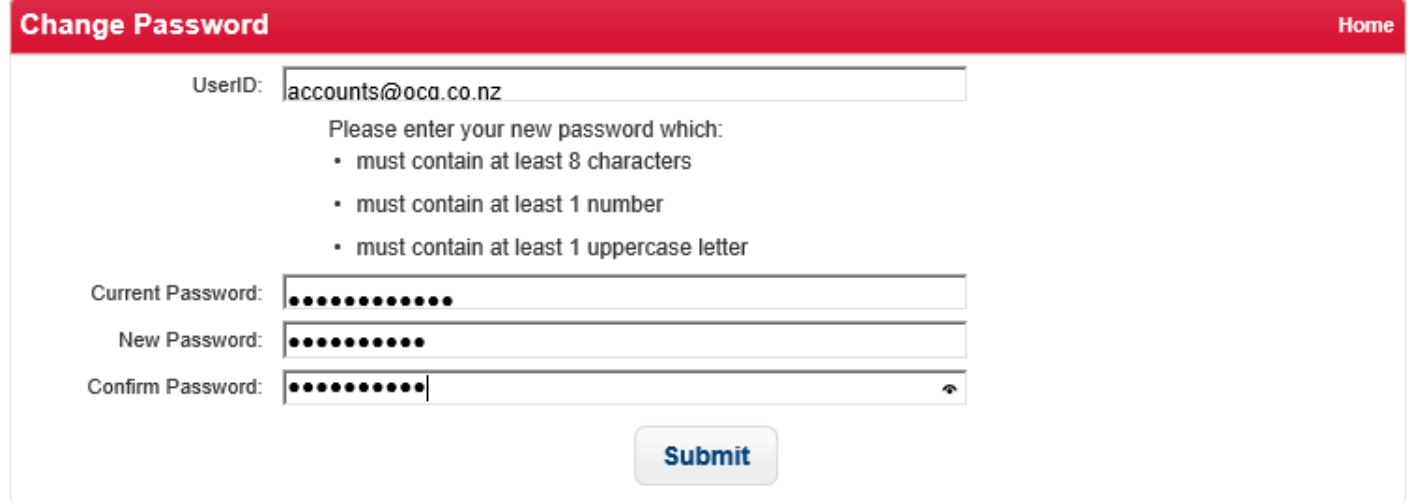

### **Forgotten ID or Passwords**

Should you either forget your UserID or need to reset your password, click on the relevant link within the login screen.

#### *Example Login screen*

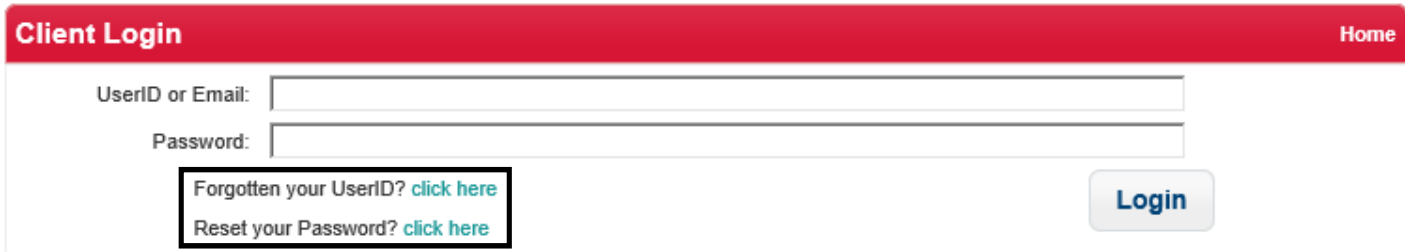

You will then receive an email with the required details.

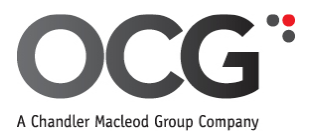

# **2. Approving online timesheets.**

When a candidate submits a timesheet, you will be notified by email.

#### *Example email*

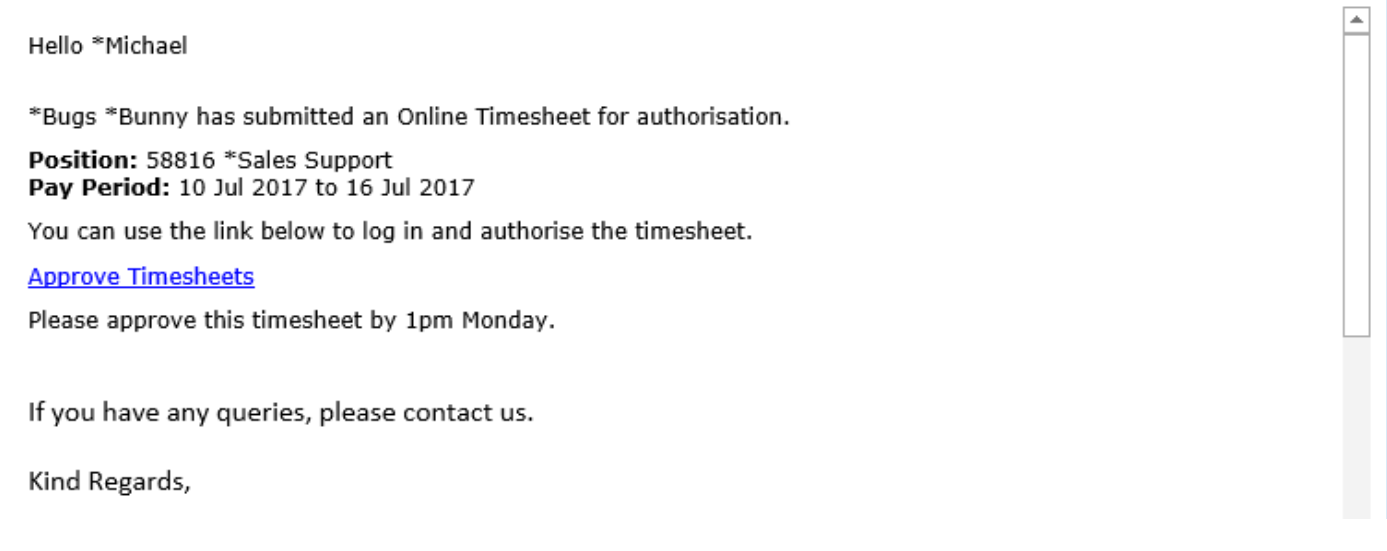

You can log in by clicking on the link in this email and completing your log in details previously provided.

Once you have logged in, select 'Online Timesheets' to go in and access any timesheets created by your candidate.

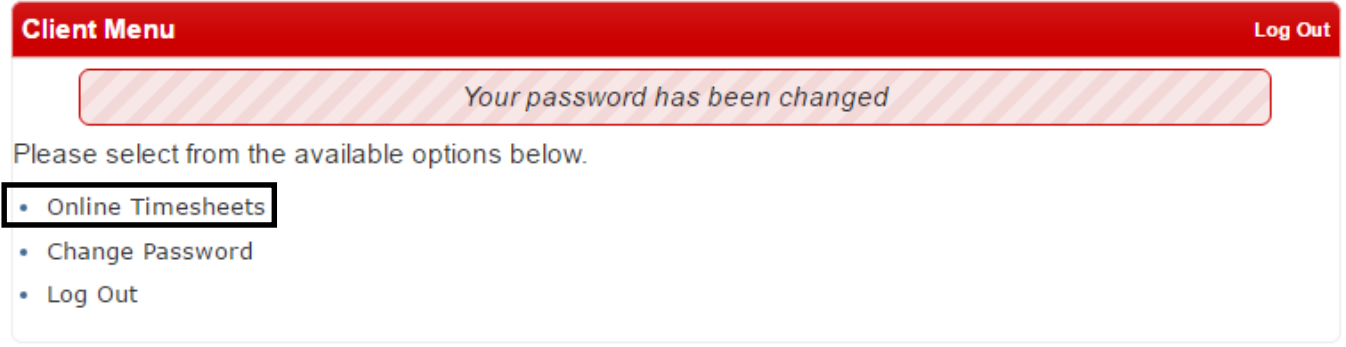

All the timesheets you have been nominated to authorise will be listed as 'Awaiting Approval'.

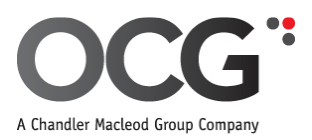

### *Example of online timesheets awaiting approval screen*

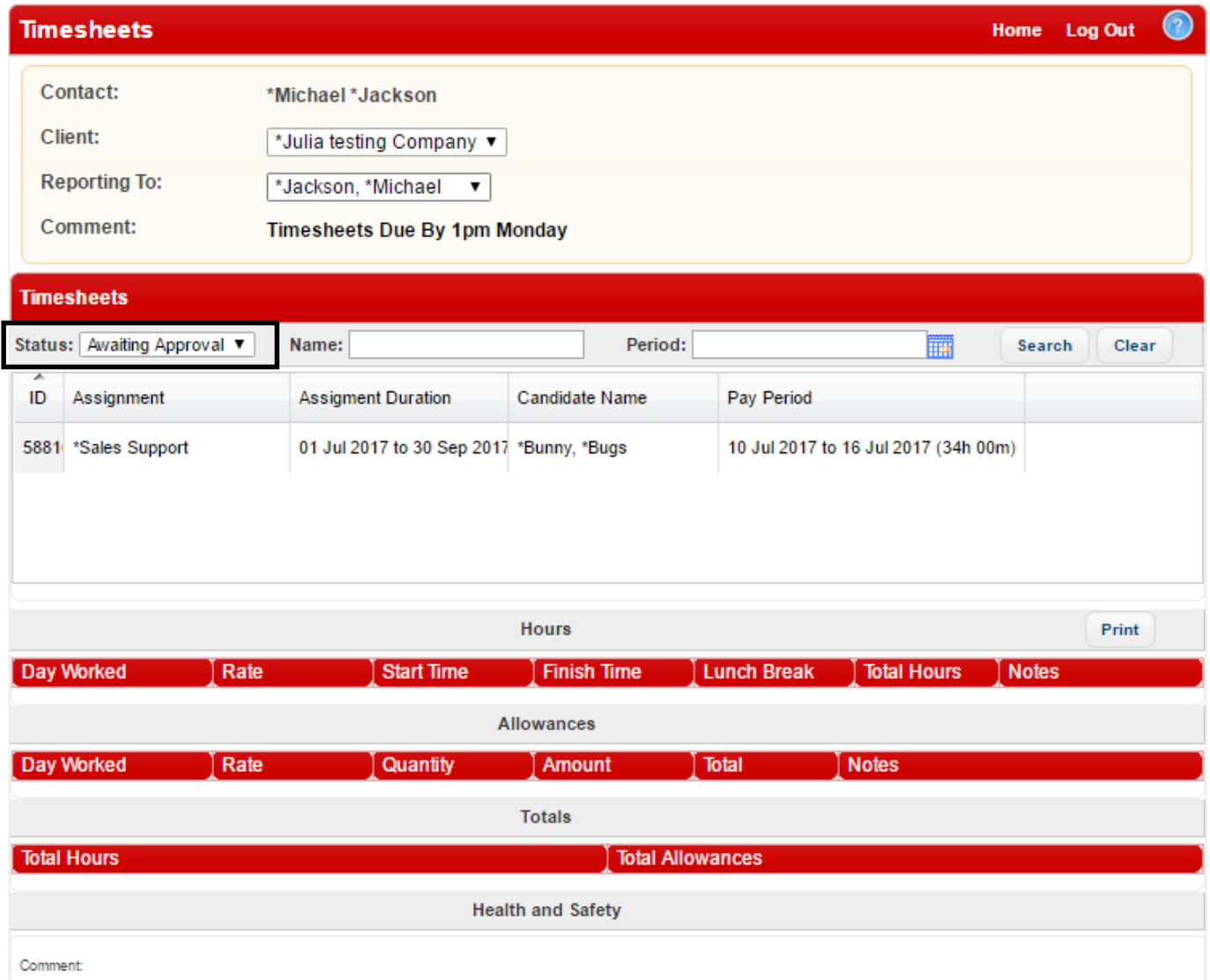

### **Approving a timesheet on behalf of another approver**

The 'Reporting To' field will default to your name, so, if approving on behalf of another approver use the drop down menu to select the other approver.

### *Example of screen for amending approvers*

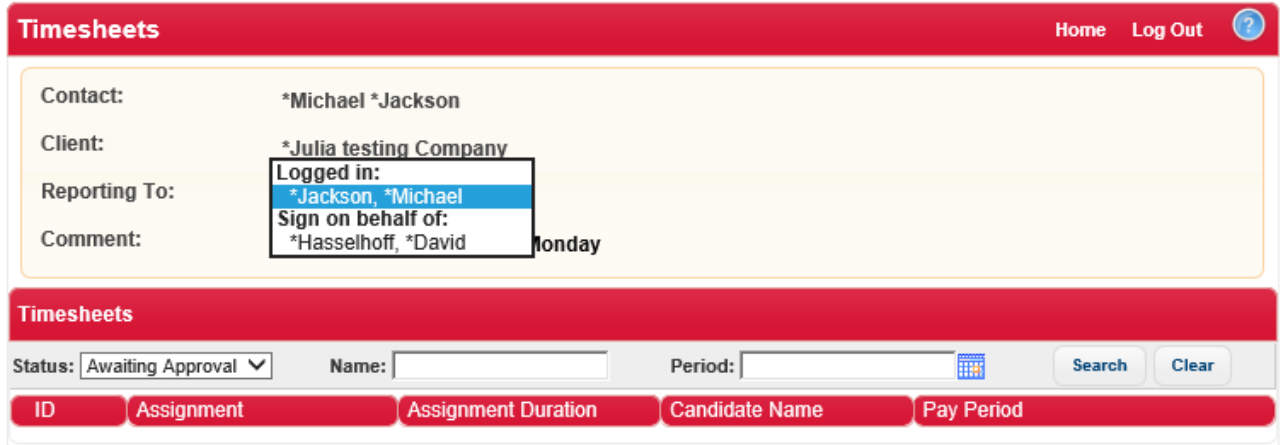

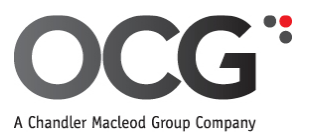

### **Approver for more than one company**

If you are an approver for more than one company, you will have the option to select which company to view by using the drop-down menu in the 'Client' field.

## *Example of screen for amending approvers (multiple companies)*

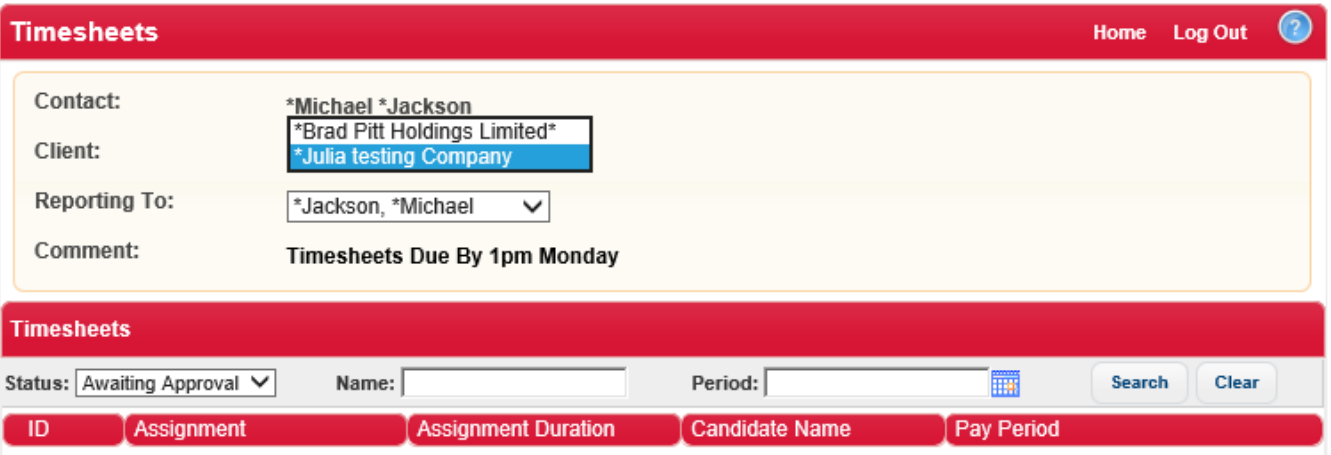

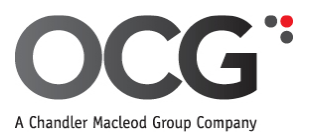

Click on the timesheet you would like to approve and the hours entered will be displayed.

### *Example of screen showing hours*

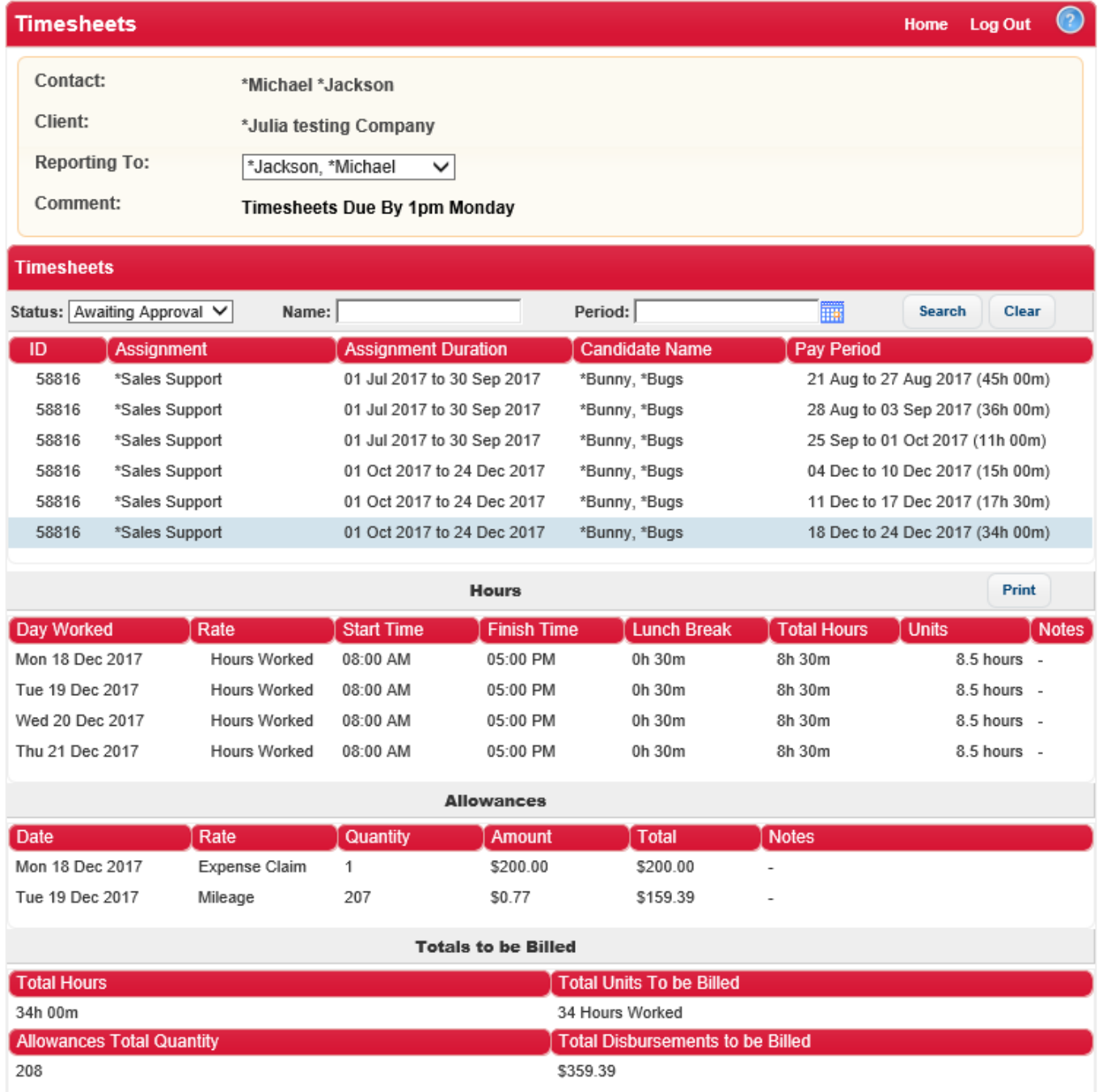

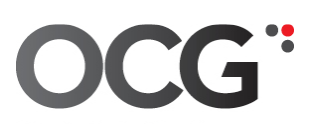

## **Rates**

### **Different Rates (Hourly, Daily or Weekly)**

Please select the appropriate rate for your assignment under the 'Rate' column.

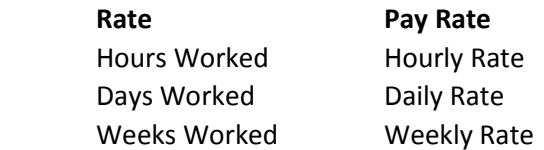

When you complete your hours worked it will auto calculate the total hours in the 'Hours' column. If you are on an hourly rate, the 'Units' column will auto calculate the same as 'Hours'. The 'Units' column is locked. If you are on a daily or weekly rate, the 'Units' column will auto calculate according to the below guide.

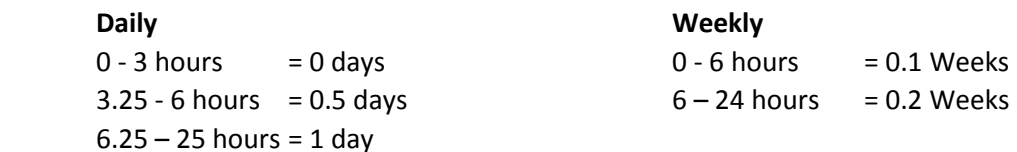

### *Example showing hourly, daily and weekly rates*

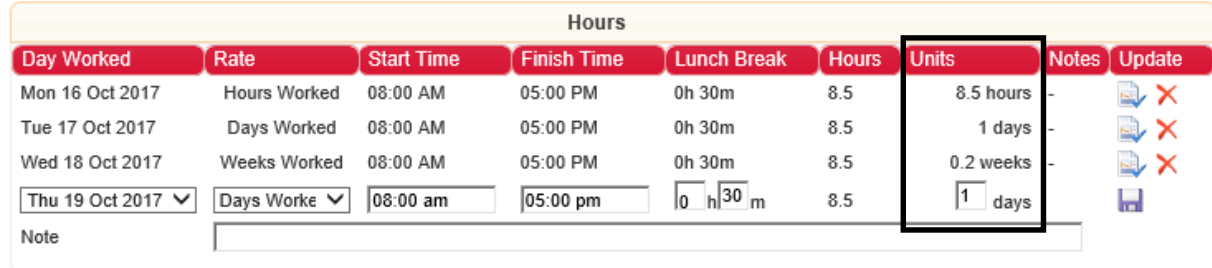

The auto calculated figure under the 'Units' need to the be manually amended (under either the daily or weekly rates), it will be displayed as show below, with the manually calculated number followed by the crossed out auto calculated number.

### *Example showing manually calculated unit changes.*

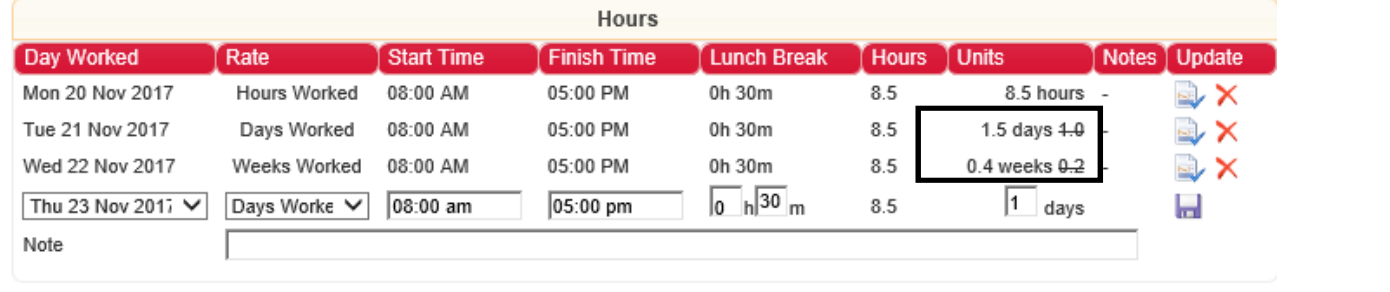

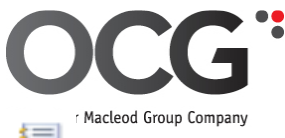

If a candidate has included a note with their timesheet, this can be viewed by clicking the icon  $\equiv$ 

## *Example of screen with timesheet notes included*

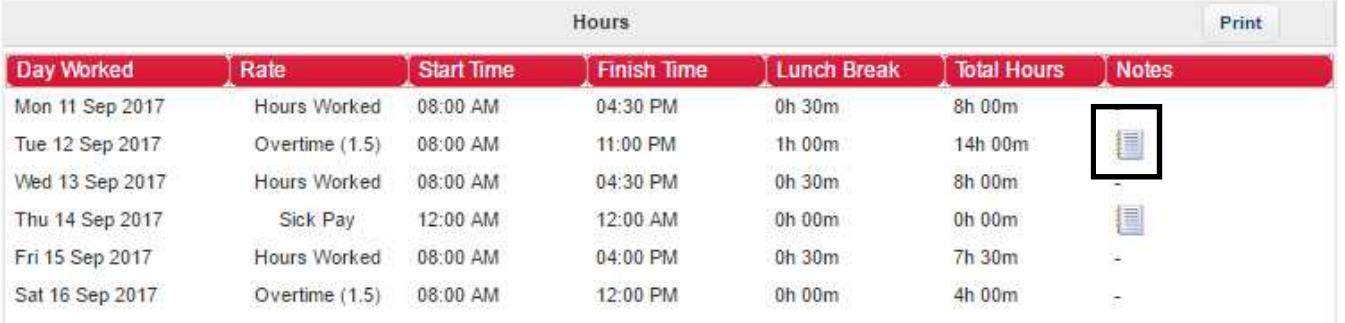

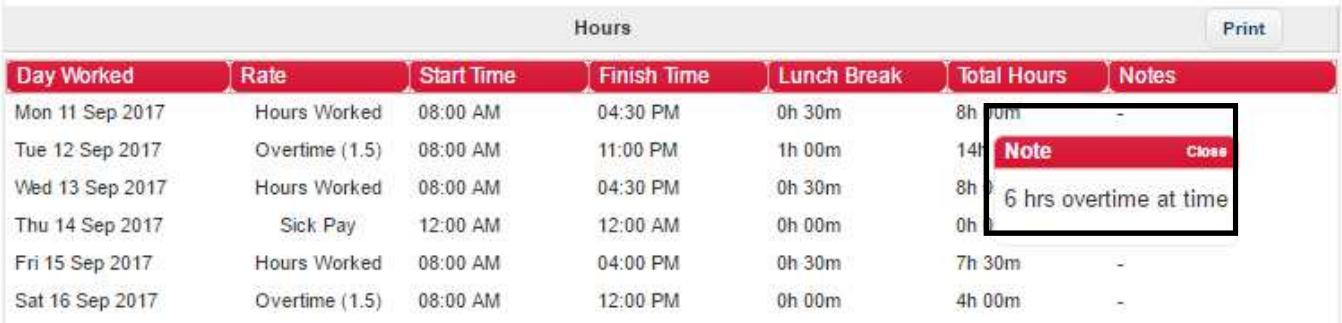

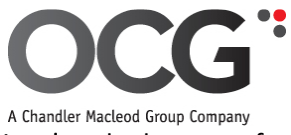

Provided you are happy to approve the timesheet, tick that you accept the 'Terms and Conditions' at the bottom of the timesheet page and then click on 'OK to submit your approval.

## *Example of screen to submit approval*

contractor/s can be made.

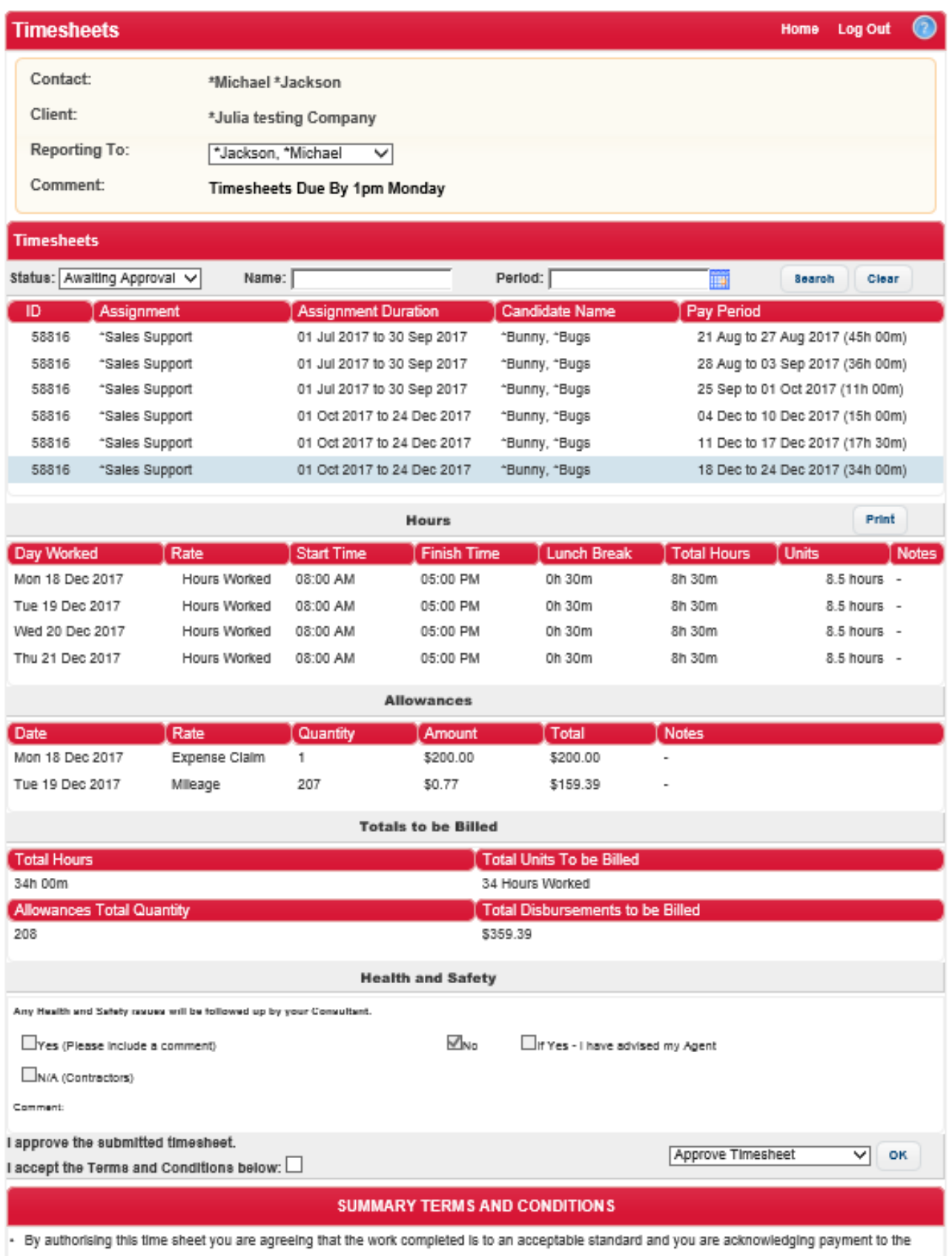

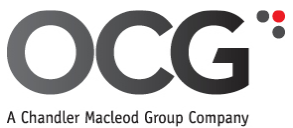

Once timesheets are approved, they will move from the 'Awaiting Approval' to 'Approved' status. By using the dropdown menu against 'Status', by selecting 'Approved', and clicking on search, you can then view all approved timesheets.

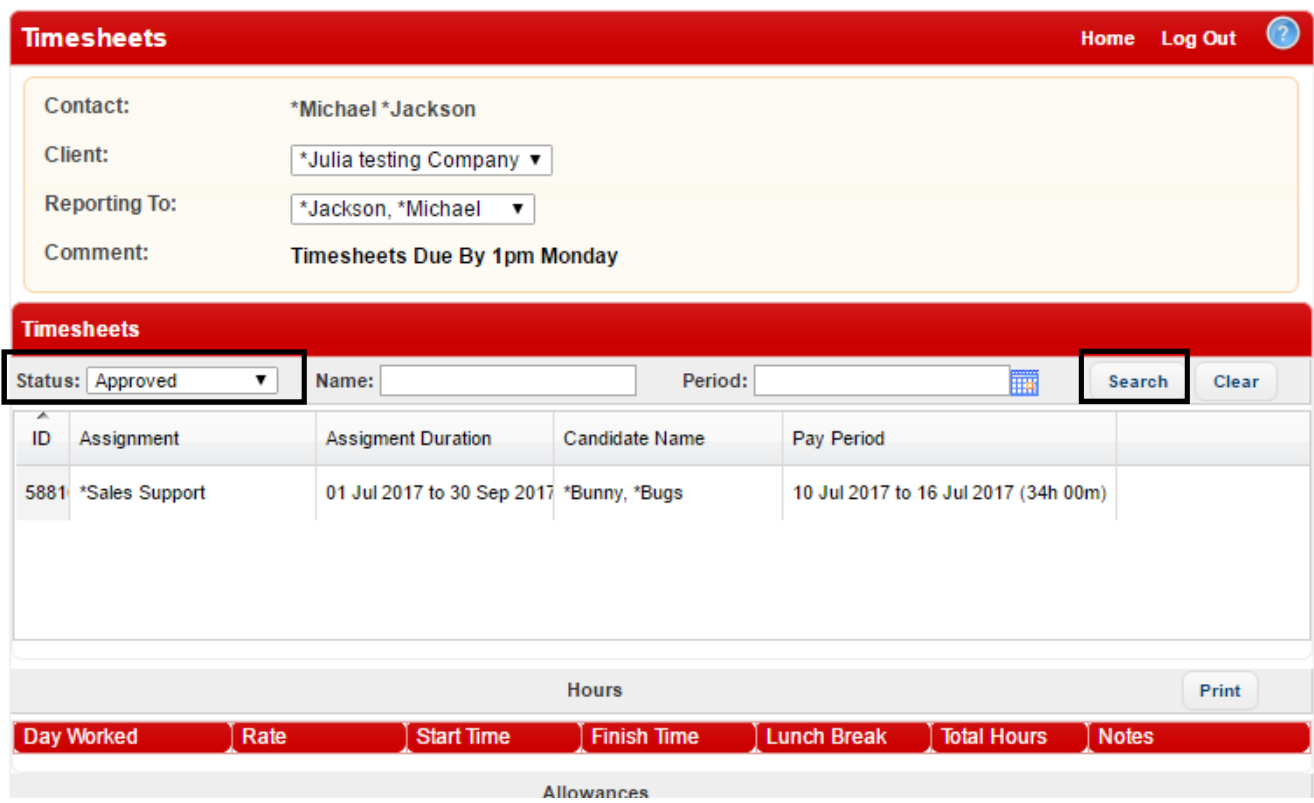

### *Example of screen under 'Approved' status*

### **Status desriptions:**

Approved = Completed, submitted, approved and awaiting processing

Awaiting Approval = Completed, submitted and awaiting approval

Incomplete = Started but not complete nor submitted

Not started = Avalible to the candidate but not yet started

Processed = payment and invoice processed

Rejected = Completed, submitted, rejected and awaiting candidate to amend and re-submit

To change which timesheets are displayed, change the status accordingly and click on search.

### *Example showing drop-down menu for timesheet status*

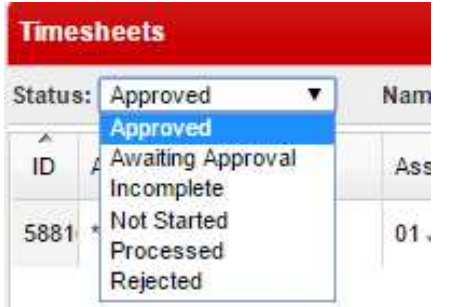

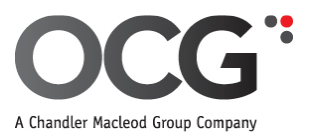

## **3. Querying or rejecting timesheets.**

If you would like to query or reject a timesheet, this can be done by selecting 'Reject Timesheet', completing the 'Comment to Candidate' field, and then clicking 'Ok'.

### *Example of screen rejecting a timesheet*

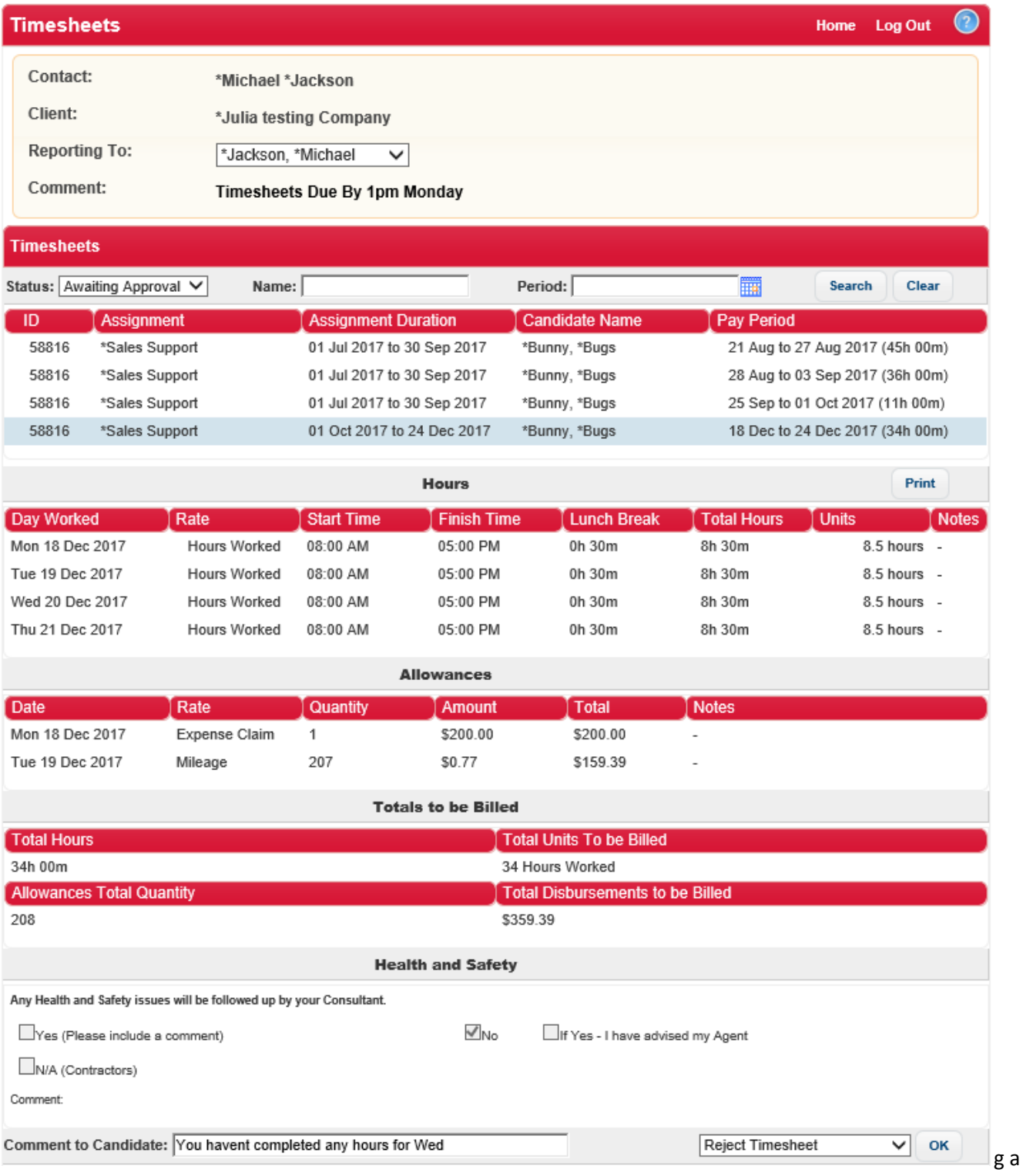

The candidate will receive an email notifying them that their timesheet has been rejected and why. Once the candidate had amended and resubmitted the timesheet, you will receive another email notifying you that a timesheet has been submitted.

Log on to view and approve this modified timesheet.

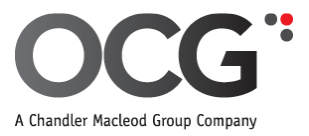

# **4. General Queries**

### **Please contact your Consultant for queries relating to:**

• Changing approvers

### **Please contact your candidate for queries relating to:**

• Errors with submitted data i.e. incorrect hours or dates

**Please contact our accounts team for all other queries** accounts@ocg.co.nz